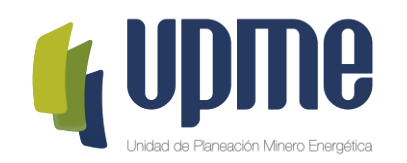

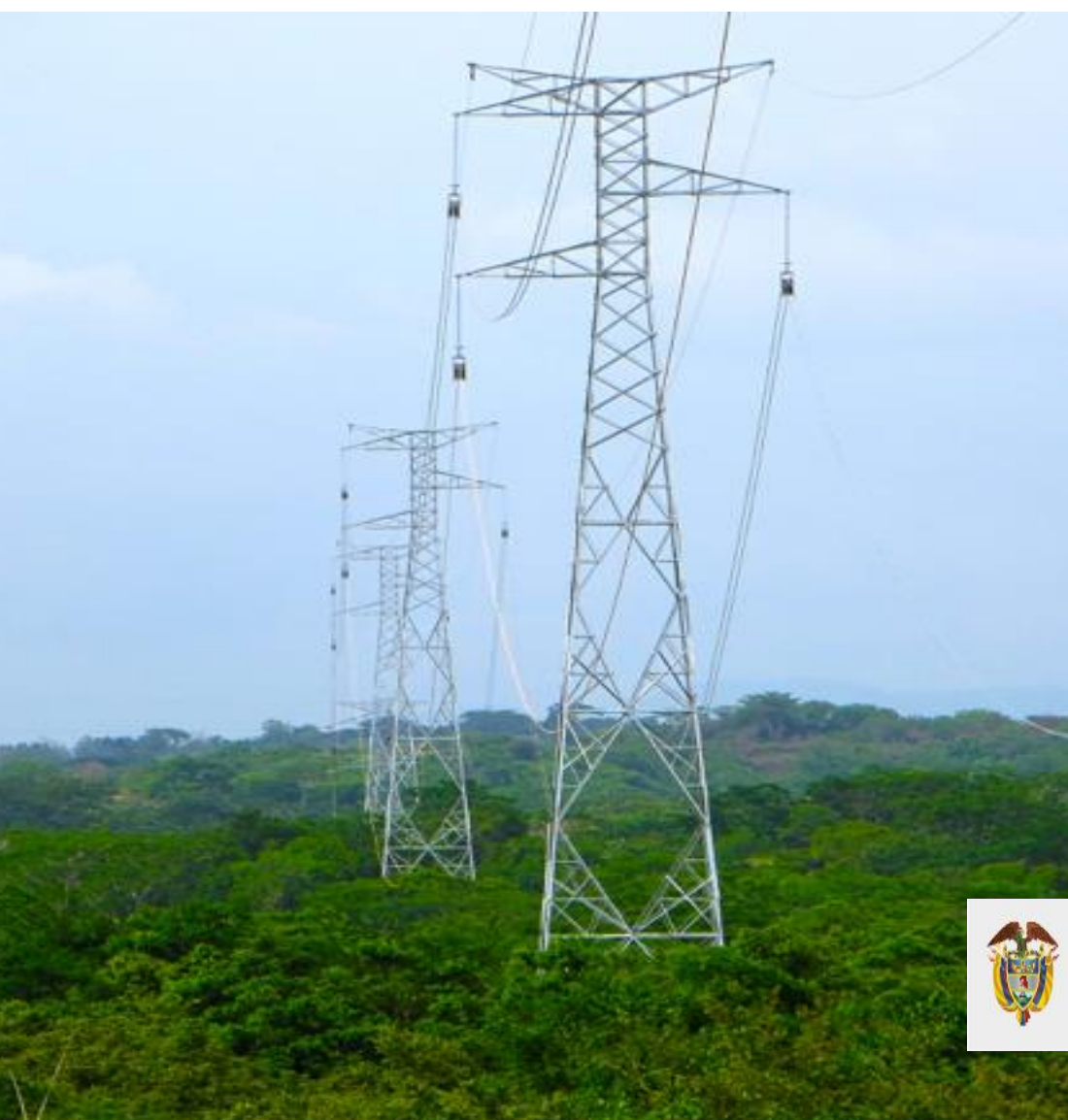

## **INSTRUCTIVO DE USUARIO PLATAFORMA TECNOLÓGICA**

## **CONVOCATORIA PÚBLICA UPME 06-2021**

**SELECCIÓN DE UN INVERSIONISTA Y UN INTERVENTOR PARA EL DISEÑO, ADQUISICIÓN DE LOS SUMINISTROS, CONSTRUCCIÓN, OPERACIÓN Y MANTENIMIENTO DE LA NUEVA SUBESTACIÓN CARRETO 500kV Y LINEAS DE TRANSMISIÓN ASOCIADAS Sobre No. 1 y Sobre No. 2**

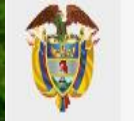

**MINISTERIO DE MINAS Y ENERGÍA** 

## **Objetivo**

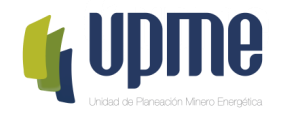

• El presente instructivo tiene como objeto presentar el procedimiento paso a paso para el registro exitoso de la información del Sobre No. 1 y del Sobre No. 2 en la Plataforma Tecnológica de la Convocatoria Pública UPME 06-2021- Selección de un Inversionista y un Interventor para el Diseño, Adquisición de los Suministros, Construcción, Operación y Mantenimiento de la nueva Subestación Carreto 500kV y Líneas de Transmisión Asociadas

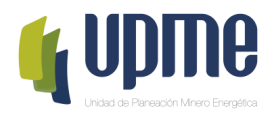

# **01 SOLICITUD DE REGISTRO**

## **Solicitud de Registro**

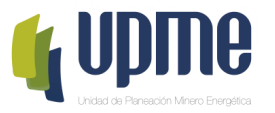

• Los **interesados en participar en la Convocatoria Pública UPME 06-2021- SELECCIÓN DE UN INVERSIONISTA Y UN INTERVENTOR PARA EL DISEÑO, ADQUISICIÓN DE LOS SUMINISTROS, CONSTRUCCIÓN, OPERACIÓN Y MANTENIMIENTO DE LA NUEVA SUBESTACIÓN CARRETO 500 kV Y LÍNEAS DE TRANSMISIÓN ASOCIADAS,** , deben solicitar acceso a la plataforma tecnológica, allegando mínimo la siguiente información a los correos [correspondencia@upme.gov.co](mailto:correspondencia@upme.gov.co), [convocatoriastransmision@upme.gov.co](mailto:convocatoriastransmision@upme.gov.co) y [convocatoriastransmisiont@upme.gov.co:](mailto:convocatoriastransmisiont@upme.gov.co)

Razón Social

- NIT (con digito de verificación)
- Tipo de Representante (Representante Legal / Apoderado)
- Nombre del Representante
- Correo Electrónico

Al correo registrado llegará un Usuario y Contraseña. A las 20:00 del día anterior a la presentación de propuesta de forma automática recibirá correo las indicaciones de como acceder a la Plataforma tecnológica.

**Nota 1: El correo registrado será el único contacto entre la UPME y el PROPONENTE**

**Nota 2: En caso de no tener NIT indicar 000000000**

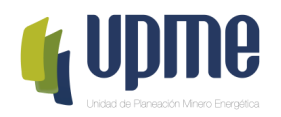

# **02 INGRESO AL APLICATIVO**

## **Ingreso al Aplicativo**

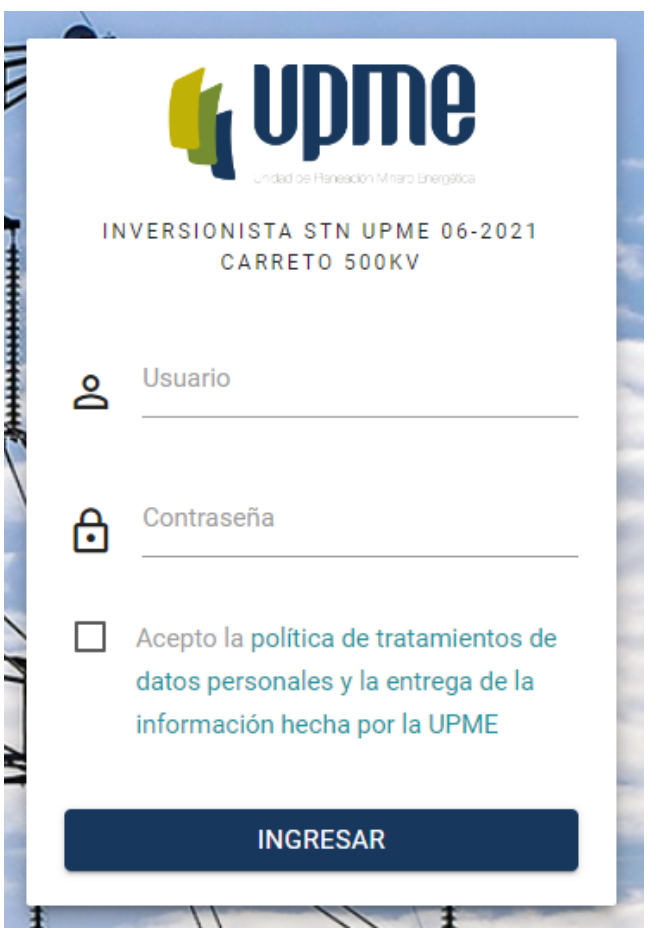

**Nota:** Al ingresar por primera vez al aplicativo, se solicitará cambiar la contraseña.

Para acceder a la Plataforma Tecnológica, al correo registrado llegará la ruta de acceso.

Pantalla de Inicio:

- 1. Se deben ingresar Usuario y Contraseña (enviados al correo registrado).
- 2. Aceptar la política de tratamiento de datos personales
- 3. Hacer clic en **"INGRESAR"**

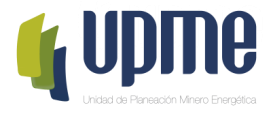

## **Cambio de Contraseña**

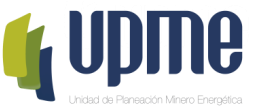

La pantalla de cambio de contraseña aparecerá en el primer ingreso y también estará habilitada en el menú de opciones

Por favor, ingrese su contraseña antigua, por seguridad, y después introduzca la nueva contraseña dos veces para verificar que la ha escrito correctamente.

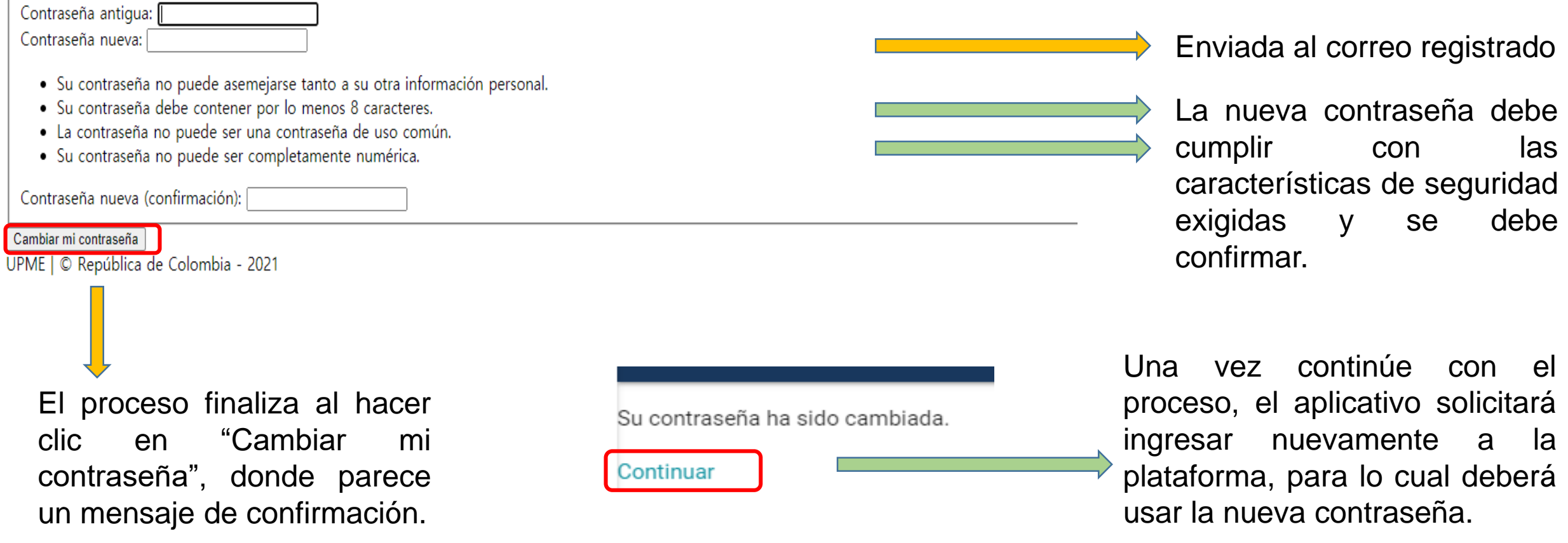

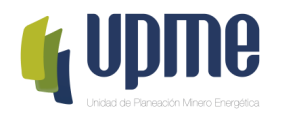

## **03** REGISTRO DE<br>INFORMACIÓN<br>IDENTIFICACIÓ **INFORMACIÓN DE IDENTIFICACIÓN**

## **Detalle del Proponente**

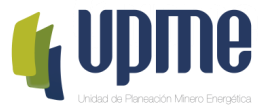

#### En la página principal encontrara el detalle de la información del Proponente

Al ingresar, deberá completar los datos básicos del Proponente

**Nota 1:** El registro de información de identificación, lo podrá realizar desde que accede a la Plataforma tecnológica.

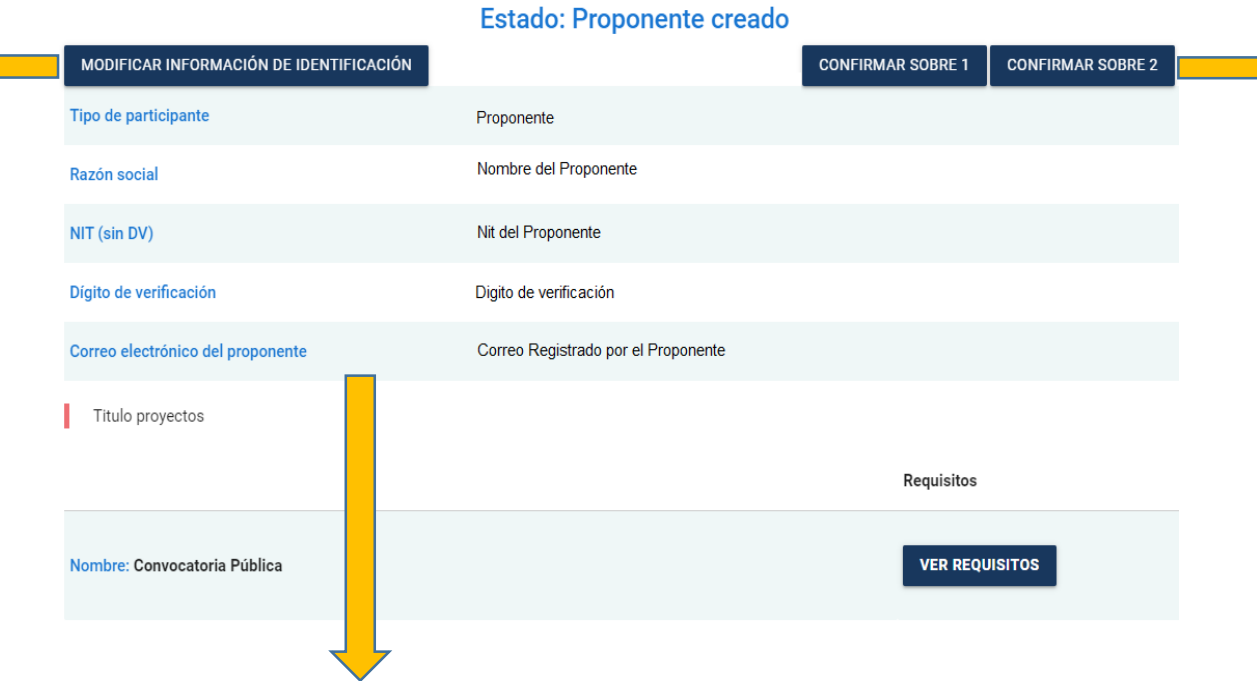

Esta opción estará disponible el día de la Presentación de Propuestas hasta las 8:30am

**Nota 3:** Una vez se de clic en **"Confirmar Sobre 1"** y **"Confirmar Sobre 2"** los documentos ingresados en la Plataforma, no se podrán modificar y estarán disponibles para el proceso de evaluación

**Nota 2:** Algunos campos que ya se encuentran diligenciados fueron registrados por la UPME.

Detalle del Proponente

En caso de requerir modificación deberá solicitar el cambio a través de carta debidamente firmada y radicada mediante correos: correspondencia@upme.gov.co, convocatoriastransmision@upme.gov.co y convocatoriastransmisiont@upme.gov.co

**Nota 4:** De acuerdo con los DSI "Propuesta" son los documentos presentados por un Proponente y que están contenidos en el Sobre No. 1 y en el Sobre No. 2

## **Registro de Información de Identificación**

### Al ingresar, deberá completar la información de identificación del Proponente

### Datos de identificación del proponente

Datos de identificación del proponente

¿Es un consorcio? \*

Active si el participante es un consorcio Número de accionistas que conforman el consorcio \* :

Escriba el número de accionistas que conforman el consorcio ¿Marque si NO está constituida como ESP? \* :

Г

Marque si NO está constituida como ESP

Representante legal o apoderado \*:

Apoderado

Ingrese si es Representante legal o apoderado

Nombre del representante legal o apoderado \* :

Ingrese el nombre del representante legal o apoderado

Dirección en la república de Colombia

#### Domicilio social \*:

Escriba el domicilio social del participante

Departamento \*:

Amazonas

Municipio/Ciudad:

El Encanto

Seleccione el departamento del participante

Datos del representante legal o apoderado

Tipo de identificación del representante legal \*:

Cédula de ciudadanía

Seleccioone el tipo de identificación del representante legal Número de identificación del representante legal \*

Escriba el número de identificación del representante legal Teléfono fijo \*:

Escriba el número de teléfono fijo Teléfono celular \*:

Escriba el número de teléfono celular

**GUARDAR** 

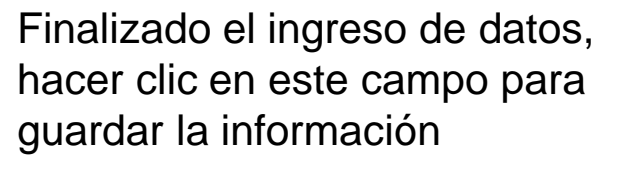

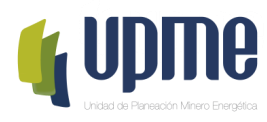

MODIFICAR INFORMACIÓN DE IDENTIFICACIÓN

## **Registro Accionista**

Si el Proponente es un Consorcio, deberá completar la siguiente información para cada uno de los accionistas

Información básica

Nombre o Razón social del integrante del consorcio \*:

Escriba el nombre o razón social del integrante del consorcio Tipo de identificación \*:

Cédula de ciudadanía

Seleccione el tipo de identificación Número de identificación \*

Escriba el número de identificación País \*:

Aaland Islands

Seleccione el país

Ciudad \*:

Ingrese la ciudad

Domicilio social \*

Escriba el domicilio social del accionista Teléfono \*:

Datos del representante legal o apoderado

Nombre del representante legal \*:

Escriba el nombre del representante legal Tipo de identificación del representante legal \*:

Cédula de ciudadanía

Escriba el tipo de identificación del representante legal Número de identificación del representante legal \* :

Escriba el número de identificación del representante legal Teléfono fijo del representante legal \*:

Escriba el número de teléfono fijo del representante legal Teléfono celular del representante legal \*:

Escriba el número de teléfono celular del representante legal

**GUARDAR** 

**Nota:** Registrada la información, en la página principal aparecerá resumen de los datos de los accionistas ingresados

Finalizado el ingreso de datos, hacer clic en este campo para guardar la información

Escriba el teléfono del accionista

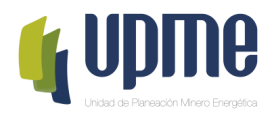

## **04 REGISTRO DE**<br>**04 SOBRE No. 1 Y<br>SOBRE No. 2 SOBRE No. 1 Y SOBRE No. 2**

## **Requisitos Sobres No. 1 y No. 2**

En la página principal aparecerá un resumen de la información ingresada y se habilitará el campo **"Ver Requisitos"** para para ingresar los documentos de los Sobres No. 1 y No. 2.

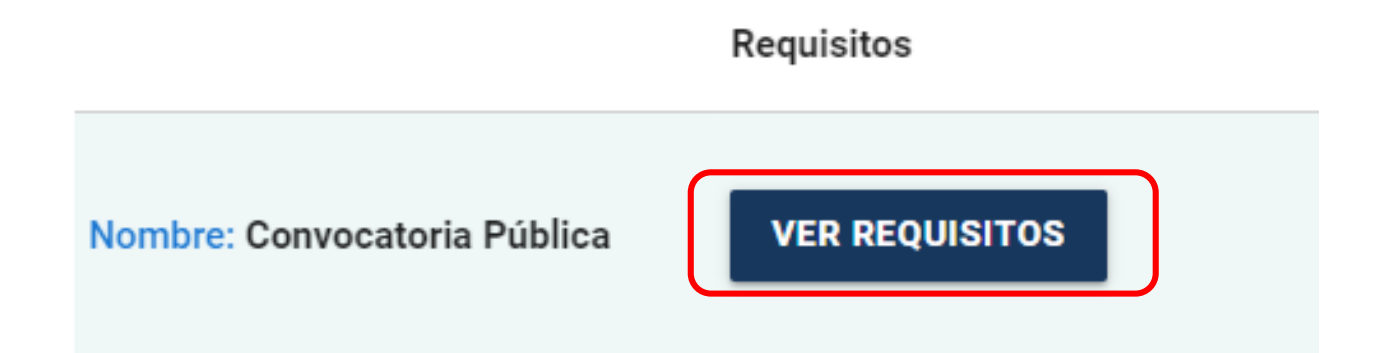

**Nota 1:** La Propuesta Económica debe ingresarse en formato **PDF protegido con contraseña**.

**Nota 2:** Los documentos se deben ingresar en formato PDF

**Nota 3:** solo hasta que el Proponente de clic **"Confirmar Sobre 1"** y **"Confirmar Sobre 2"** en la página principal, se entenderá como presentada la Propuesta.

## **Requisitos Sobres No. 1 y No. 2**

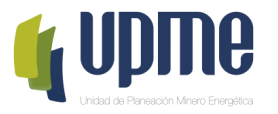

Para cada uno de los documentos, se debe cargar un archivo .PDF.

### Requisitos Sobre No. 1

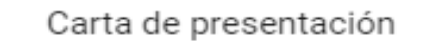

Carta de Presentación de documentos en el Sobre No. 1 (Formulario 2) \*:

Ingresar para cargar **CAMBIAR ARCHIVO** doc.pdf Podrá visualizar el el documento nombre del documento Adjunte la carta de presentación de documentos en el Sobre No. 1 (Formulario 2) a cargarFinalizado cargue del **GUARDAR** los documento, hacer clic en este campo

para guardar la información

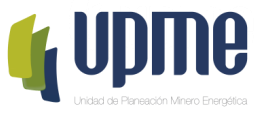

Una vez **Guardado** cada documento, podrá validar el archivo almacenado en la página de Requisitos

Requisitos Sobre No. 1

Carta de presentación

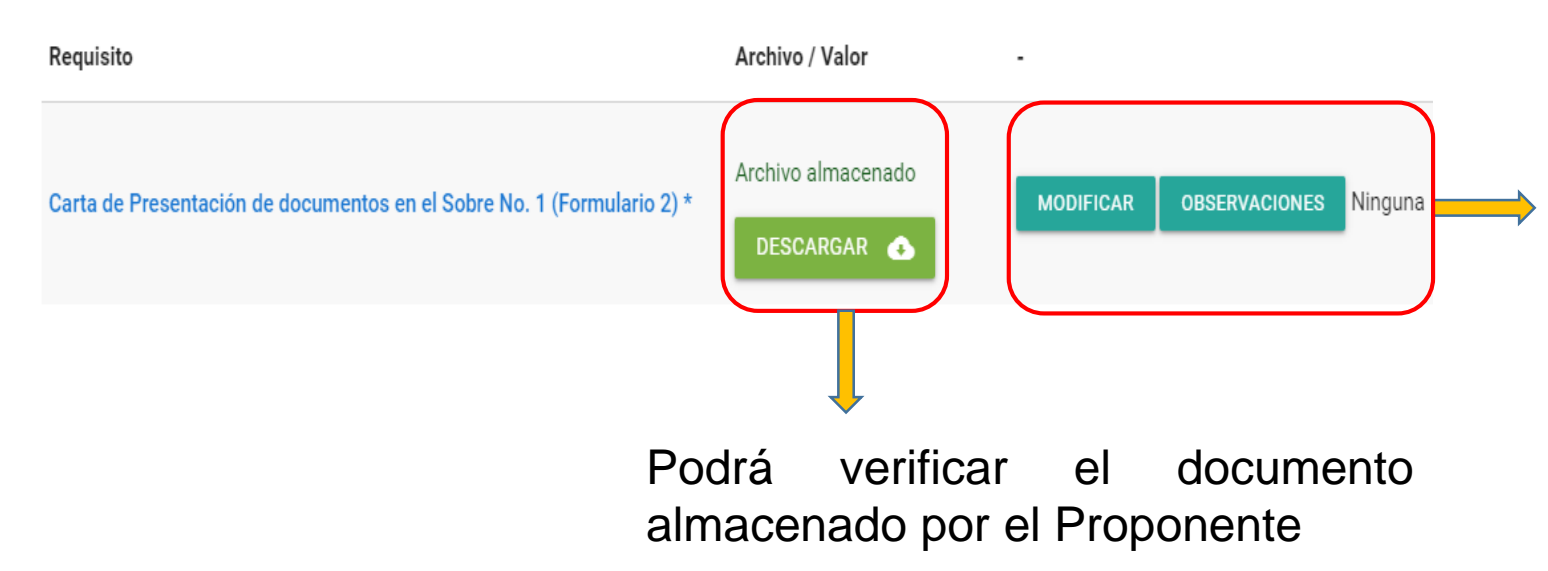

**Archivo almacenado:** puede verificar el archivo cargado por el Proponente

**Modificar:** Permite cargar el nuevo documento

**Observaciones:** son las realizadas por UPME en el proceso de evaluación.

**"Ninguno", "Por subsanar", "Cumple" o "No Cumple":** estado asignado por la UPME en el proceso de evaluación.

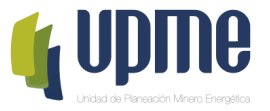

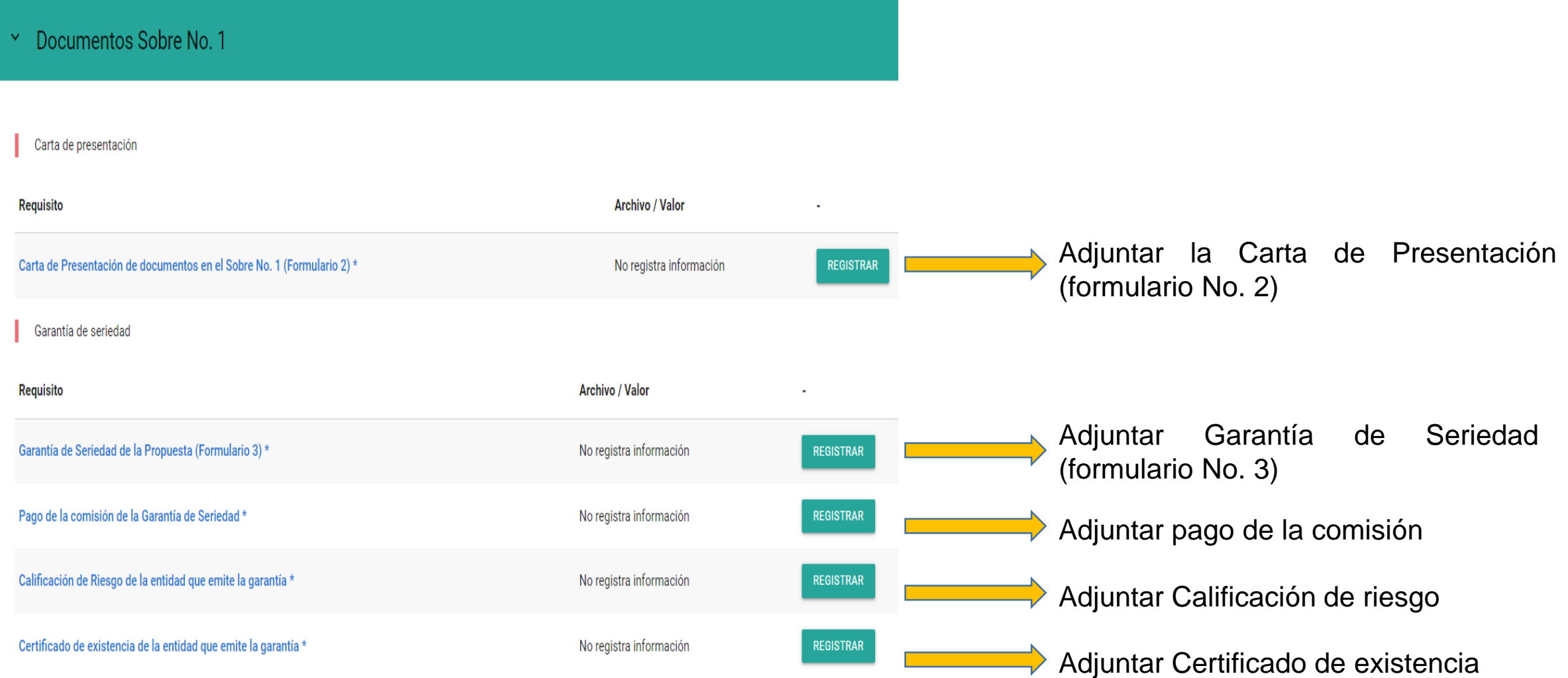

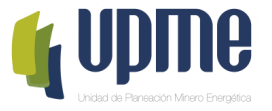

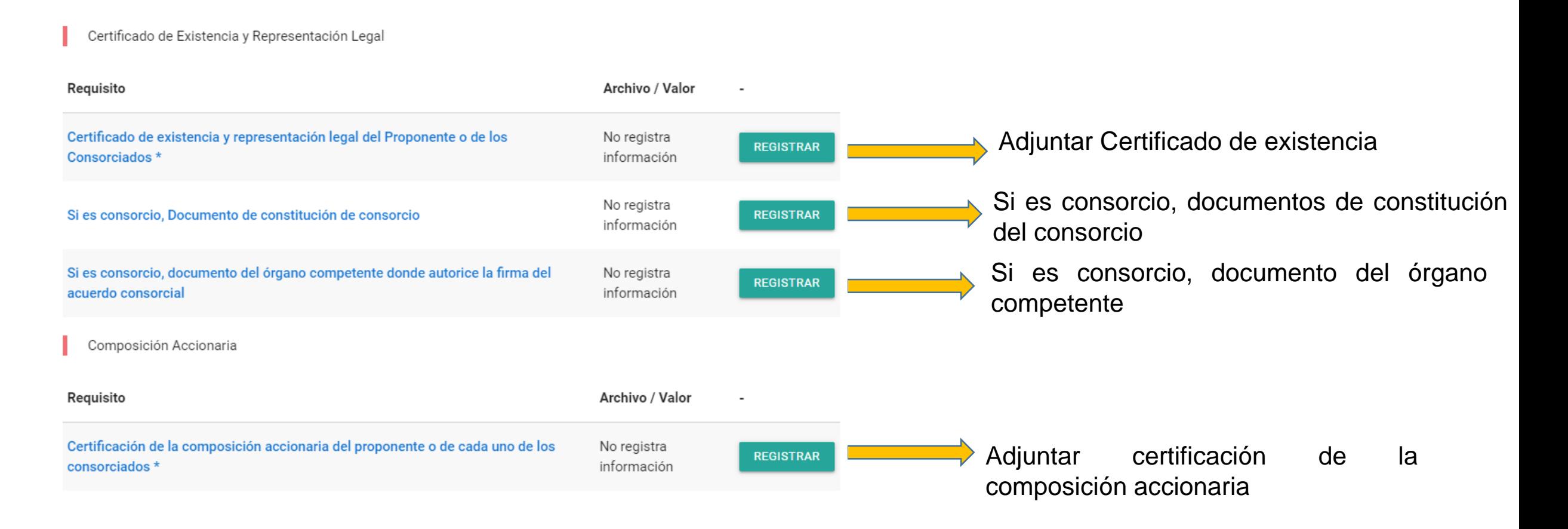

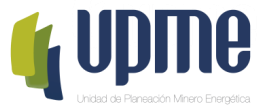

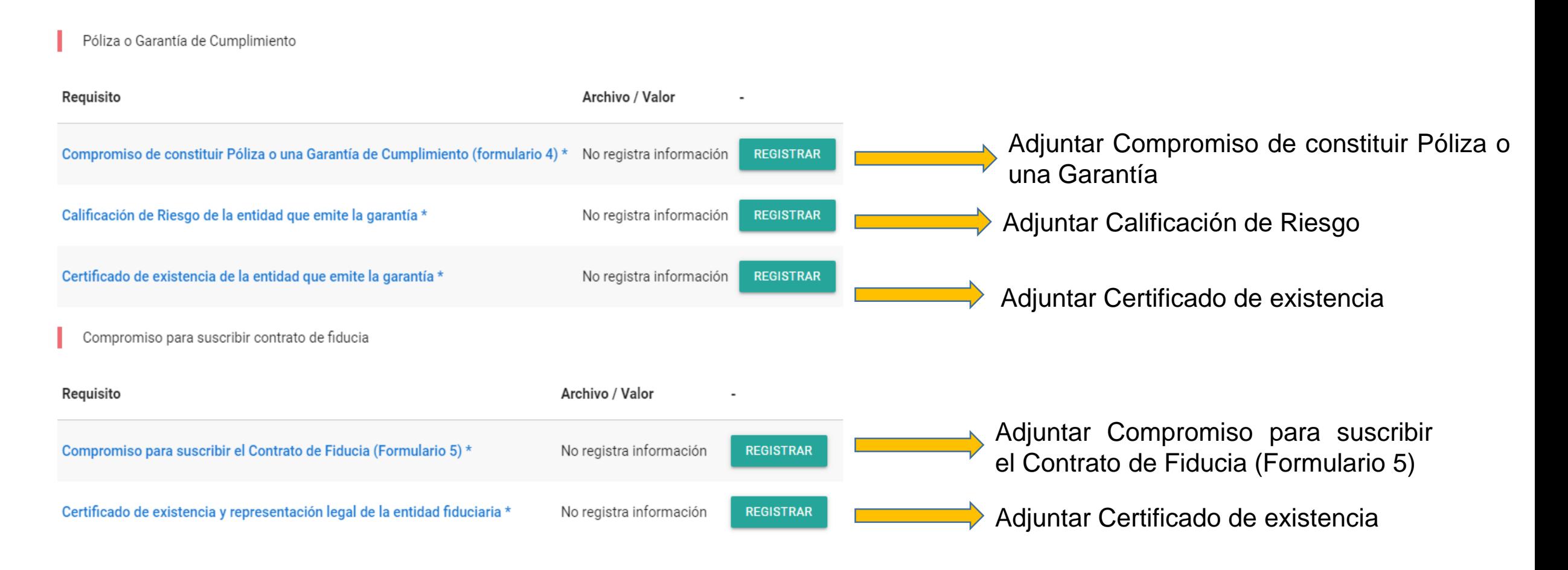

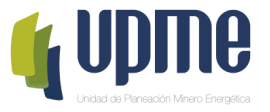

Al ingresar, deberá adjuntar la documentación solicitada en cada uno de los campos relacionados, de acuerdo con el numeral 6.1 de los DSI y Adendas de la Convocatoria Pública UPME 06-2023 Carreto 500kV

El (los) certificado (s) de calidad o Compromiso Para Contratar Asesor de Calidad

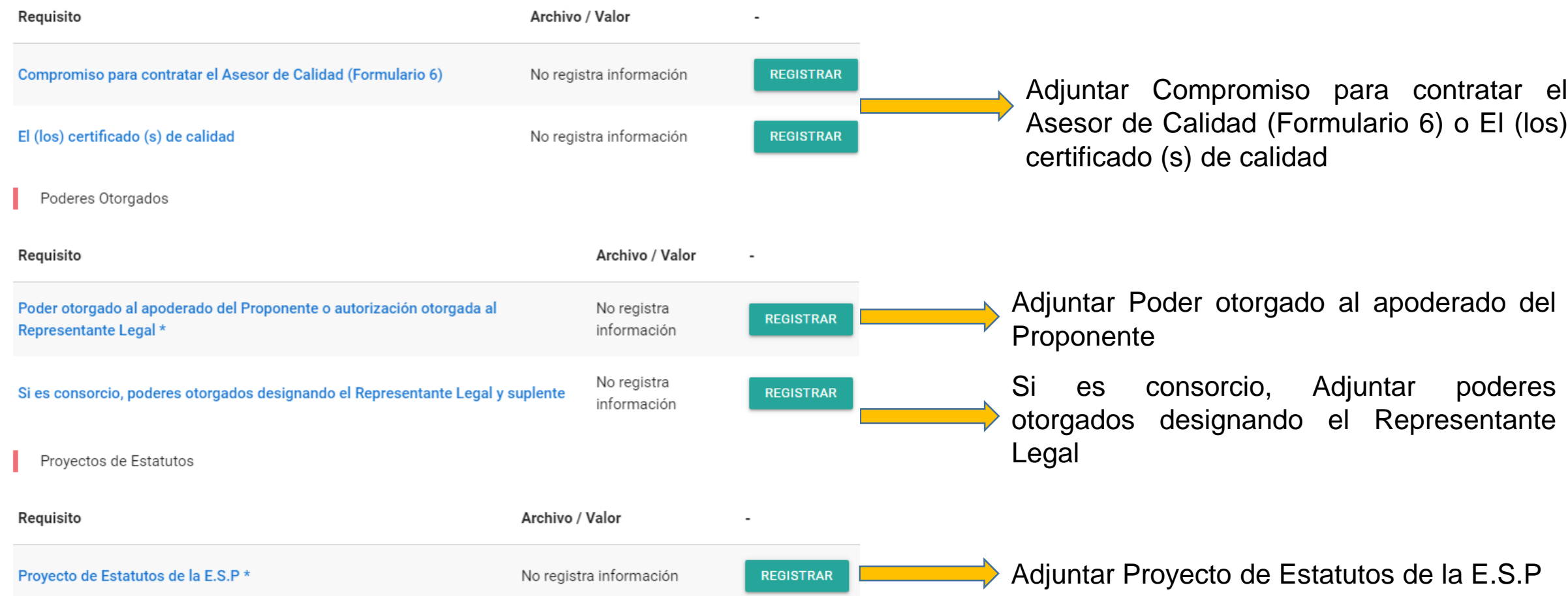

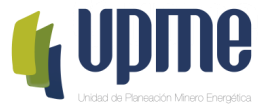

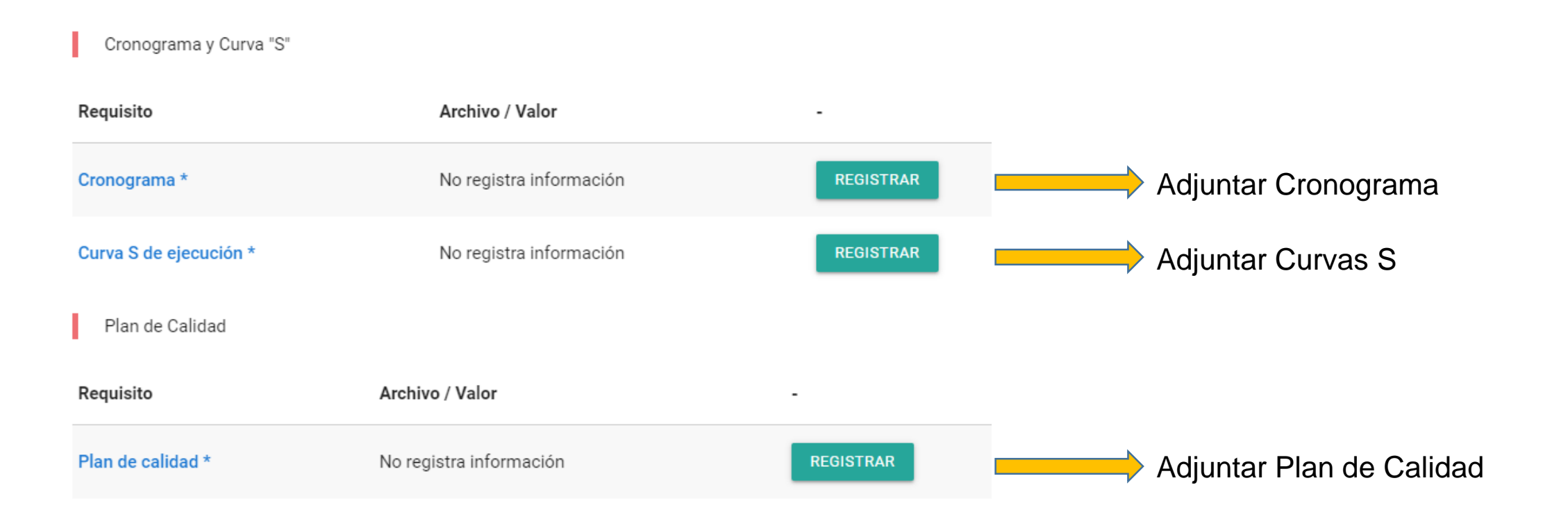

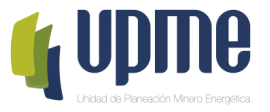

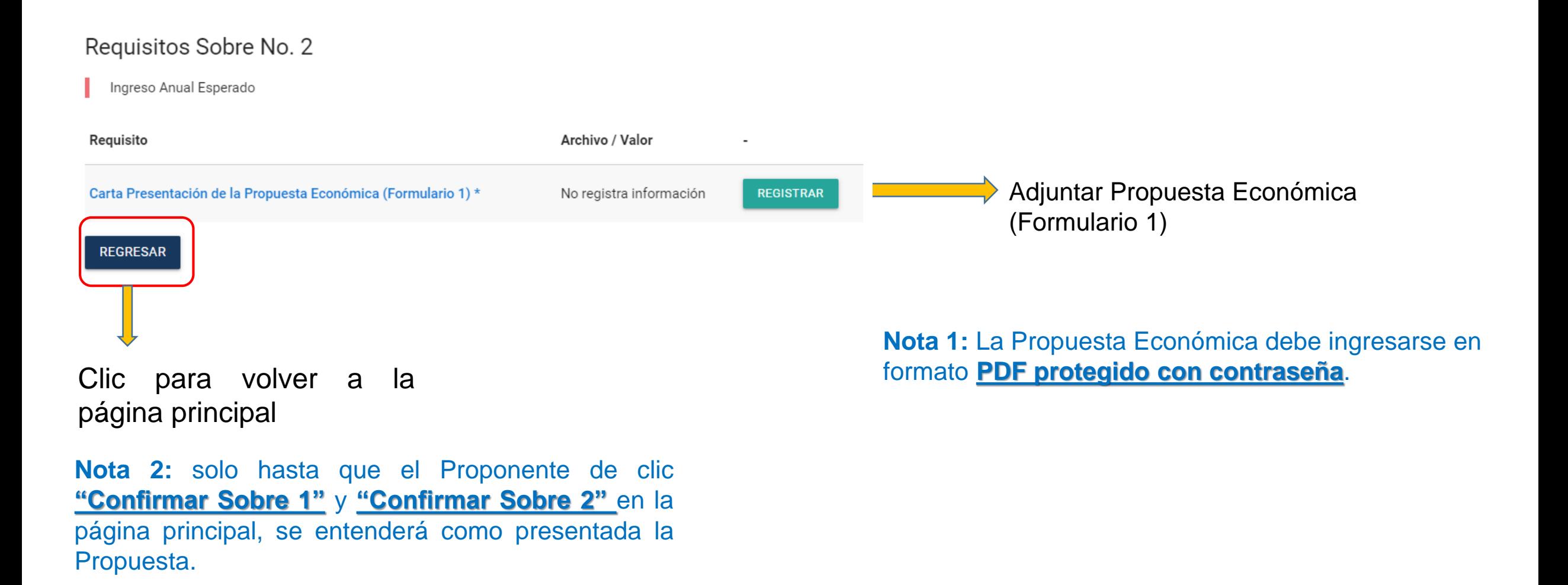

## **Confirmar Sobre No.1 y Sobre No. 2**

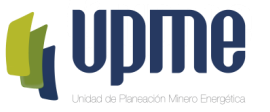

Una vez registrada y verificada la información, en la página principal se deberá **"Confirmar Sobre 1" y "Confirmar Sobre 2"**

Detalle del Proponente

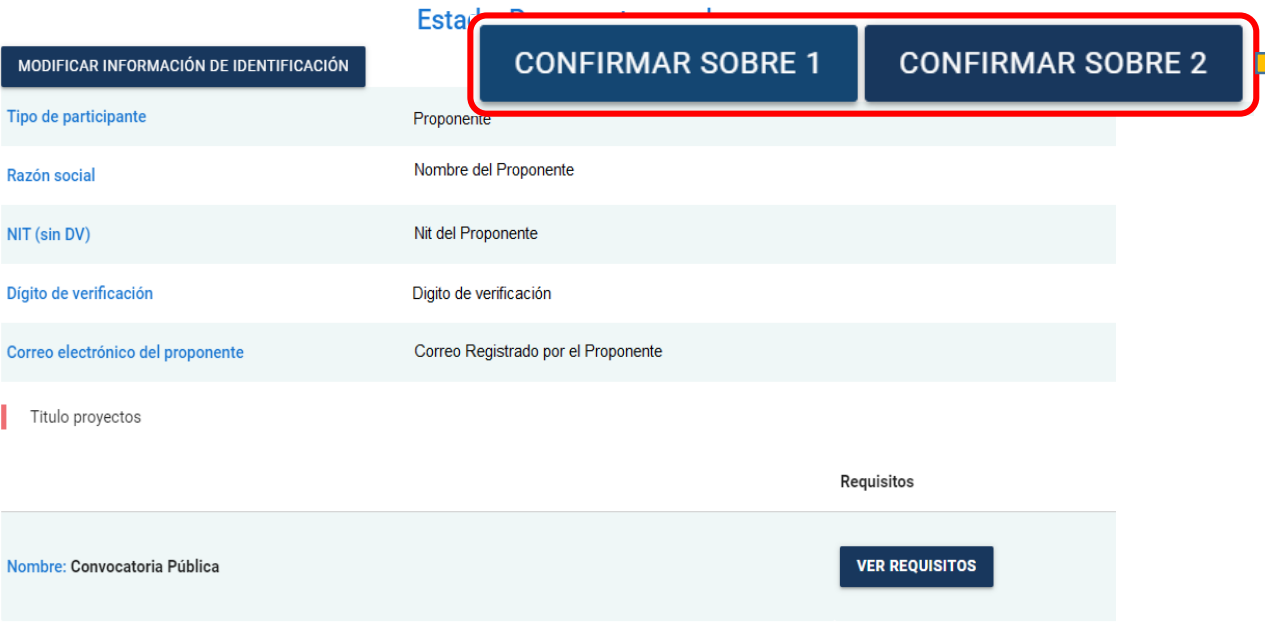

Esta opción estará disponible el día de la Presentación de Propuestas hasta las 8:30am

Al hacer clic se enviará la información del Sobre No.1 a la UPME

**Nota 1:** Una vez se de clic en **"Confirmar Sobre 1"** y **"Confirmar Sobre 2"** los documentos ingresados en la Plataforma, no se podrán modificar y estarán disponibles para el proceso de evaluación

**Nota 2:** De acuerdo con los DSI "Propuesta" son los documentos presentados por un Proponente y que están contenidos en el Sobre No. 1 y en el Sobre No. 2

## **Confirmar Sobre No.1 y Sobre No. 2**

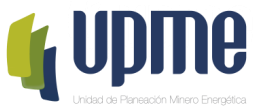

Una vez verificados los documentos, **en la página principal** se deberá **"Confirmar Sobre 1"** y posteriormente aceptar los términos para enviar a la UPME.

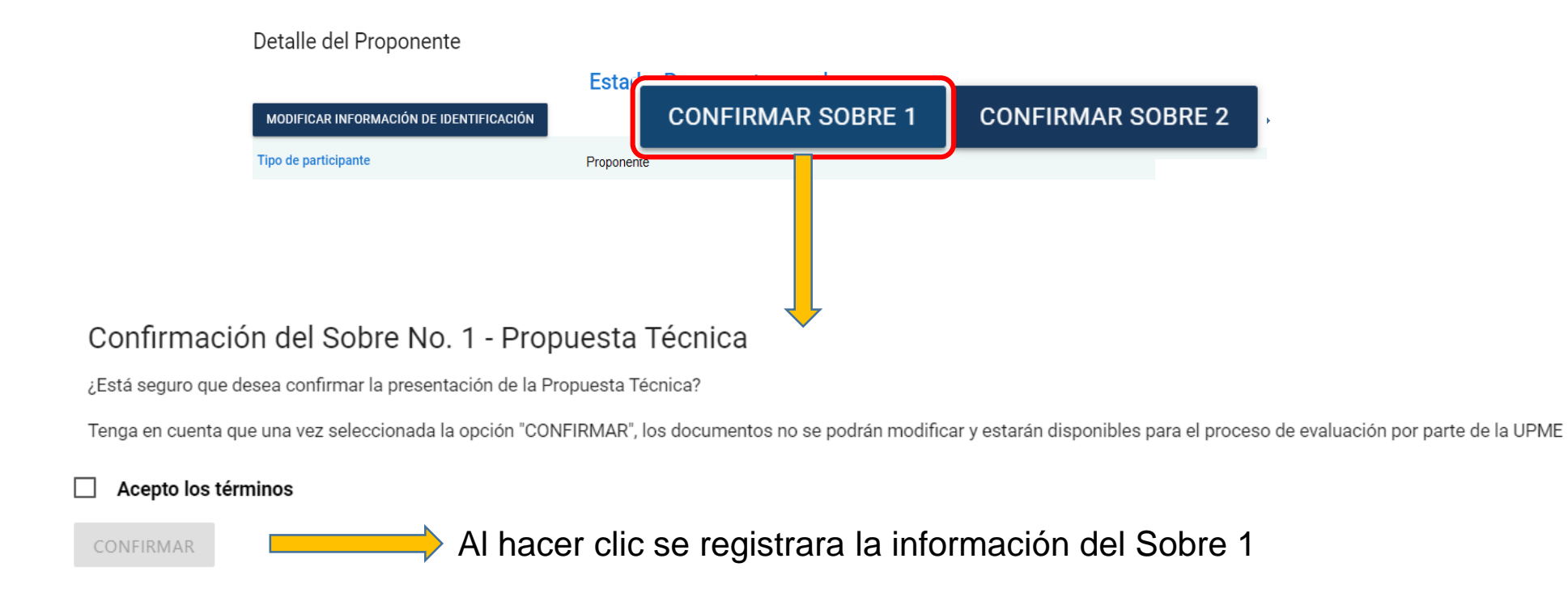

**Nota:** Se enviará correo notificando el envío de información.

Finalizado el proceso, el Proponente no podrá realizar cambios en la información registrada y la Propuesta quedarán en proceso de verificación y evaluación por parte de la UPME.

## **Confirmar Sobre No.1 y Sobre No. 2**

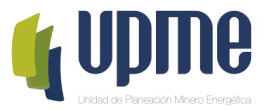

Una vez verificados los documentos, **en la página principal** se deberá **"Confirmar Sobre 2"** y posteriormente aceptar los términos para enviar a la UPME.

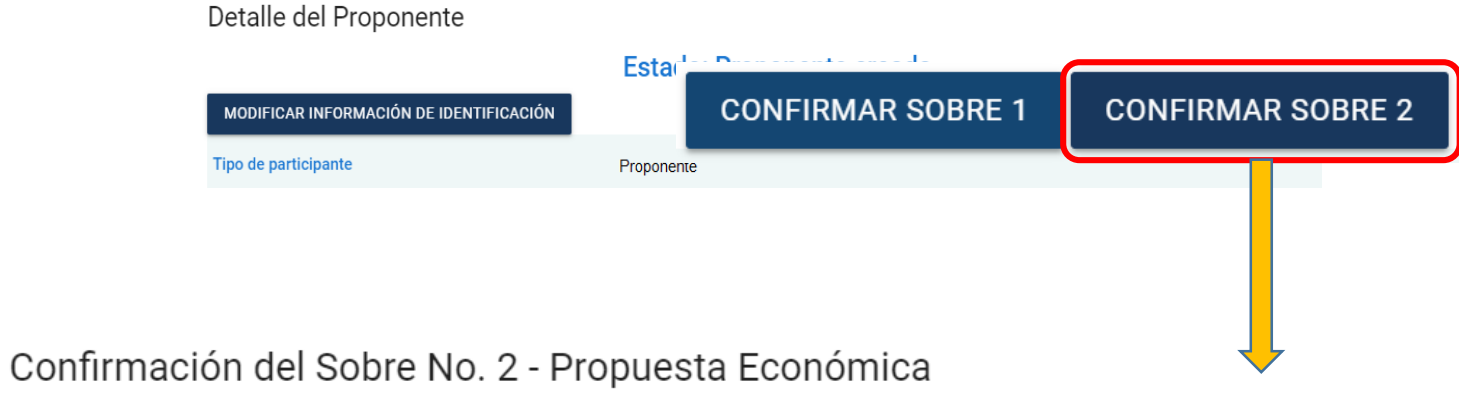

¿Está seguro que desea confirmar la presentación la Propuesta Económica?

Tenga en cuenta que una vez seleccionada la opción "CONFIRMAR", los documentos no se podrán modificar y estarán disponibles para el proceso de evaluación por parte de la UPME

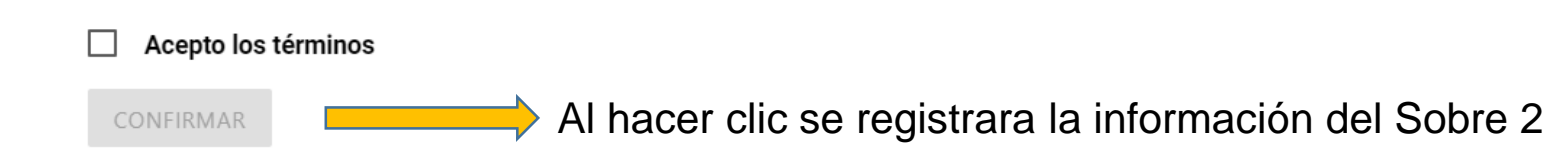

**Nota:** Se enviará correo notificando el envío de información.

Finalizado el proceso, el Proponente no podrá realizar cambios en la información registrada y la Propuesta quedarán en proceso de verificación y evaluación por parte de la UPME.

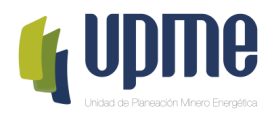

# **05 REGISTRO DE SUBSANACIONES**

## **Subsanación de documentos**

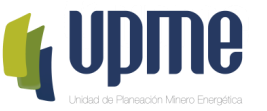

Al **correo electrónico inscrito** se notificará si es necesario subsanar, para lo cual se debe ingresar nuevamente a la Plataforma Tecnológica y en "Ver Requisitos" el Oferente podrá subsanar lo solicitado.

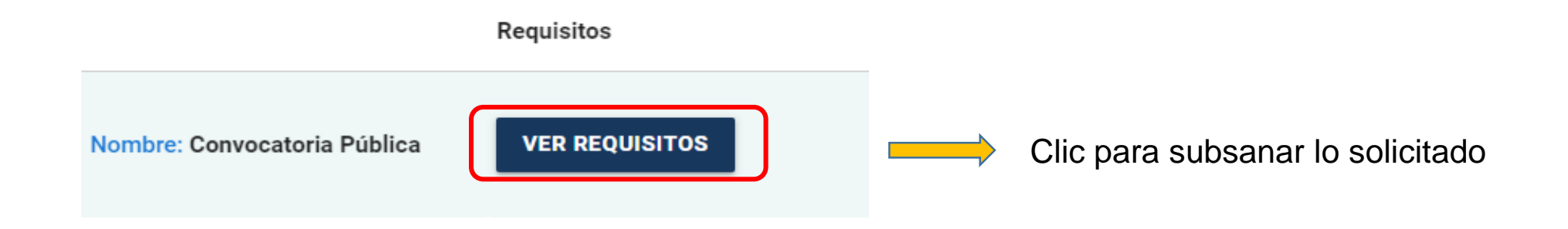

Posteriormente, se debe ingresar el archivo con las subsanaciones realizadas:

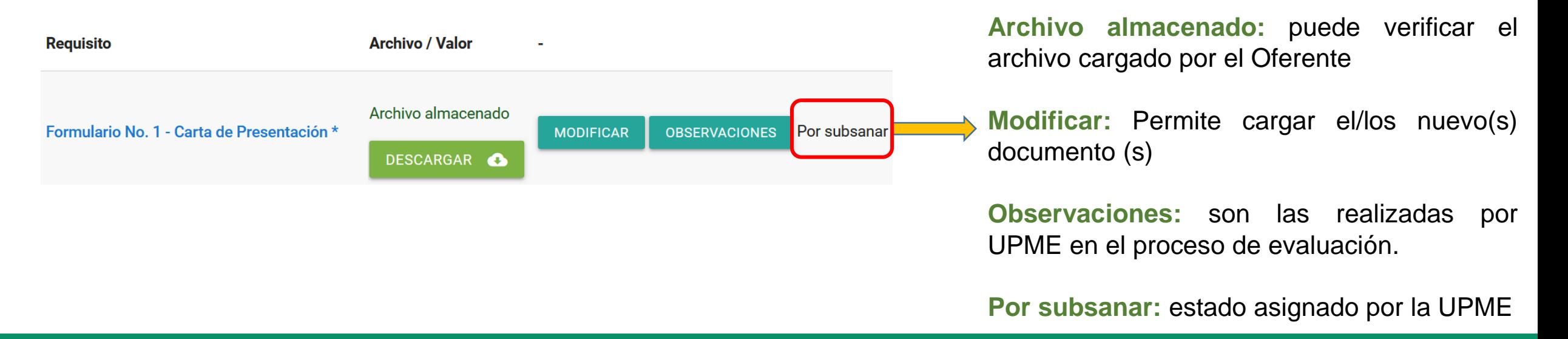

## **Subsanación de documentos**

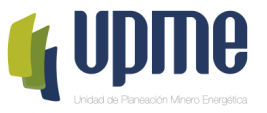

Una vez finalice la corrección de las fallas subsanables, debe Confirmar el proceso:

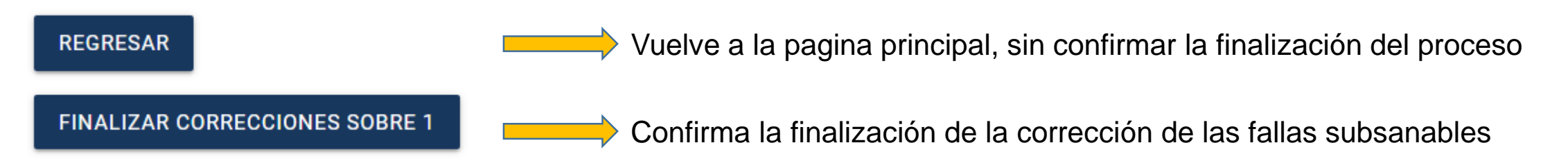

Una vez de clic en **"finalizar subsanación de documentos",** debe Confirmar el proceso:

#### Finalizar correcciones del sobre No. 1

¿Está seguro que desea confirmar la finalización de las correcciones de las fallas subsanables?

Tenga en cuenta que una vez seleccionada la opción "CONFIRMAR", los documentos no se podrán modificar y estarán disponibles para el proceso de evaluación por parte de la UPME

**CONFIRMAR** 

Al hacer clic se Confirma la finalización de la corrección de las fallas subsanables

**Nota:** Se enviará correo notificando el envío de información.

Finalizado el proceso, el Proponente no podrá realizar cambios en la información registrada y la Propuesta quedarán en proceso de verificación y evaluación por parte de la UPME.

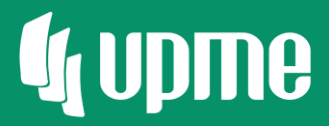

# Gracias

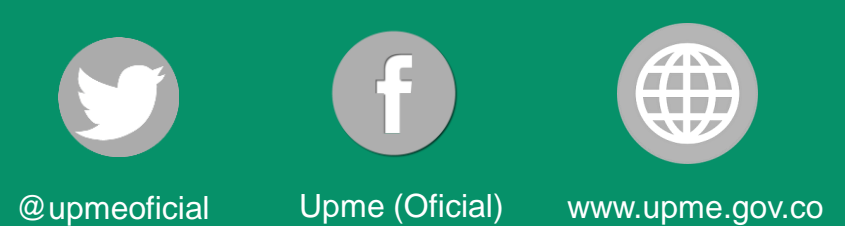

**F-DI-04 – V3**